# **ManageEngine**<br>ServiceDeskPlus

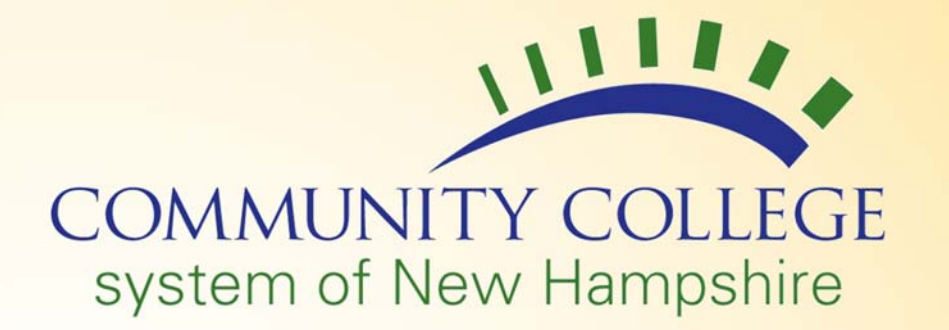

## **CCSNH Helpdesk User Instructions**

#### **How to Submit a New Request/Open a New Ticket**

- **1.** Open your browser and go to **https://helpdesk.ccsnh.edu**.
- **2.** Enter your **username** (first initial and last name with no spaces).
- **3.**Enter your CCSNH **password**.
- **4.** Make sure you are set to **log on to AD.CCSNH.EDU**. (until you are switched to the new domain please use **TEC.NH.US**)
- **5.**Click **Login**.

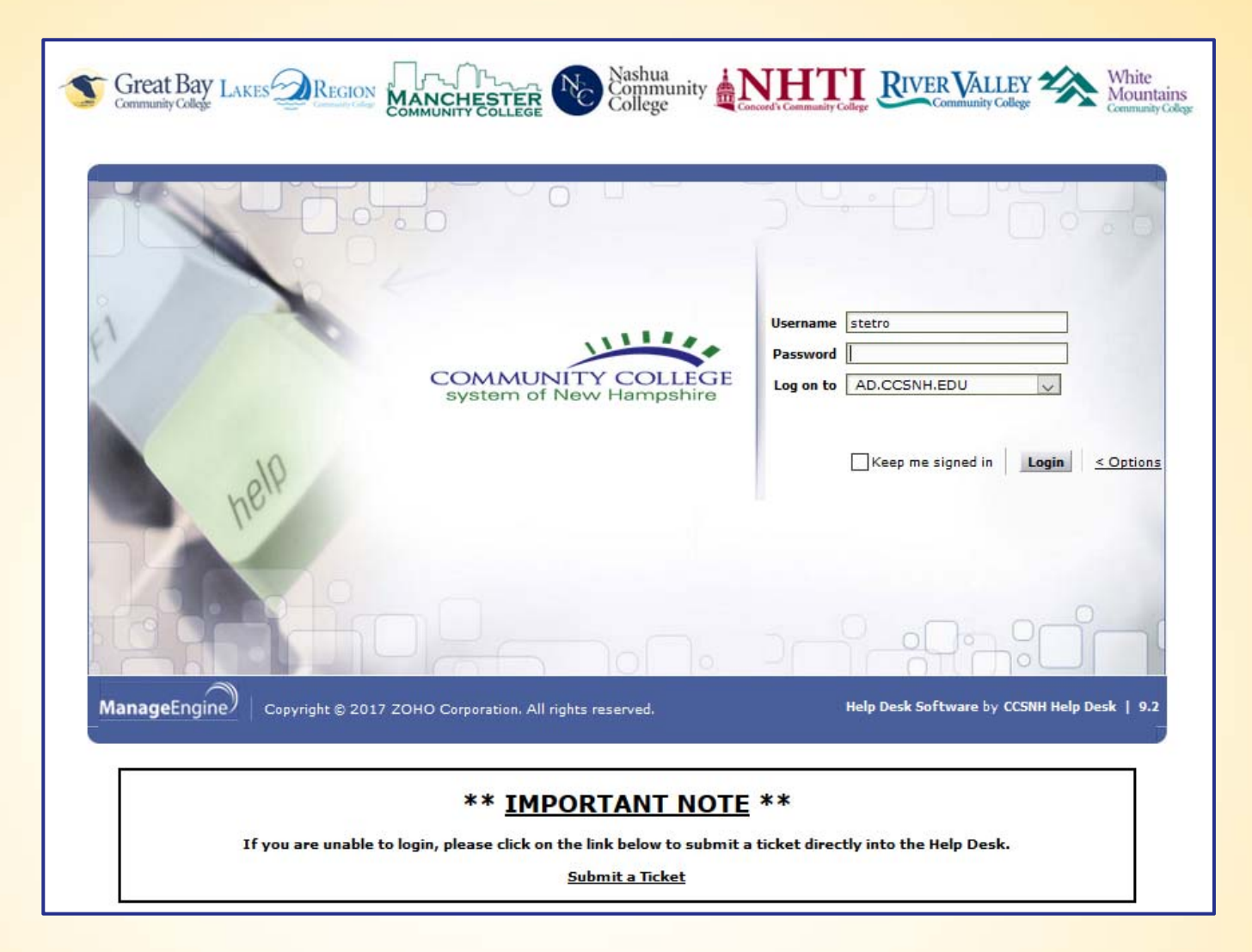

**6.** To submit a new request, click on **New Issue**  at the top left or **Submit your request** from the middle of the home screen.

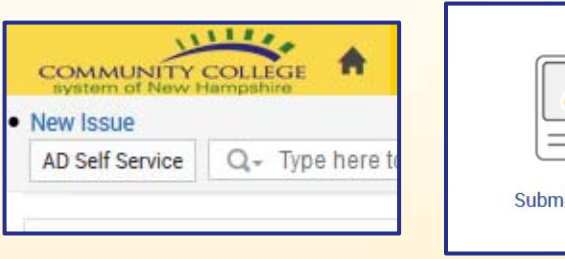

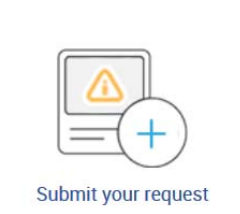

- **7.** Enter all required information in the New Request with a detailed description of your request (please enter the steps you have already taken to try to resolve the issue).
	- **Helpdesk:** From the drop down menu choose the location of the helpdesk you are submitting your ticket to.
	- $\bullet$ **Name:** Will populate automatically.
	- $\bullet$ **End User Type:** From the drop down menu choose the type of user you are (Faculty, Other, Staff, Student).
	- $\bullet$ **Category:** From the drop down menu choose the category that best describes your request.
	- $\bullet$ **End User Location:** From the drop down menu choose your location.
	- $\bullet$ **Subject:** Enter the subject that best describes your request.
	- $\bullet$ **Description:** Enter your request in detail with all steps taken prior to submitting your request.
	- $\bullet$ **Emails to Notify:** If you would like to copy someone on this request, please enter their email address here.

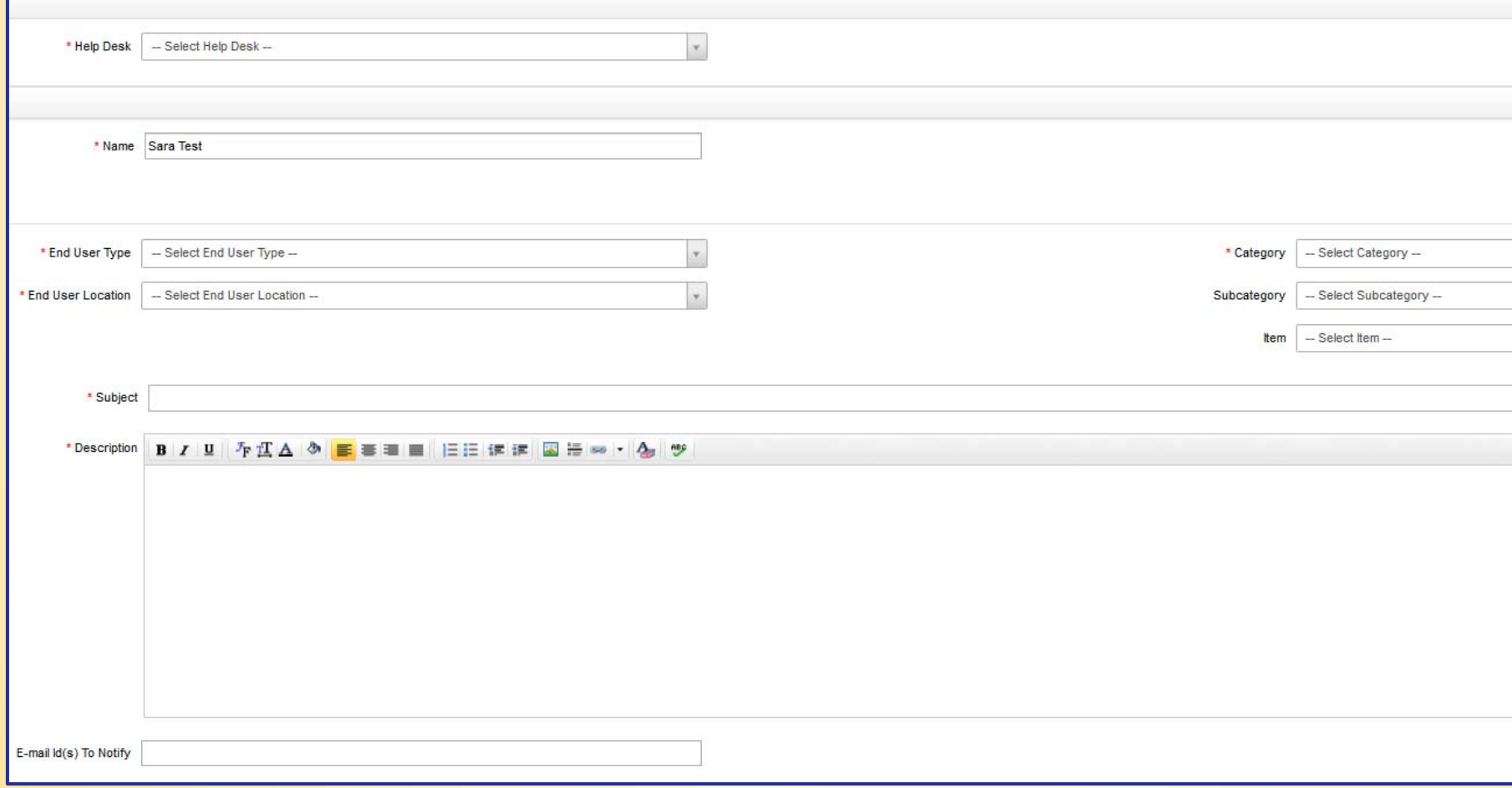

- **8.**If you have an attachment to go with your request, please click on **Attach File** and browse for your file.
- **9.**When you are finished filling out the form, click **Add request**.

Add request Reset Cancel Attachments : Attach file

After your request has been submitted it will show under the **Requests** menu (*see example below*) When your request is updated, you and anyone you copied will receive an email.

Solutions My Details Home **Requests** My Open Requests  $\blacktriangledown$ Request ID 1-1 of 1| (4) 4 → (4) + Show 25 → per page **New Request Created Date** ID<sub>\*</sub> Subject Requester Name Assigned To **DueBy Status** Unassigned 5308 **TEST** Sara Test Dec 5, 2016 03:16 PM Open

**1.** Click on the **Requests** tab on the top menu next to the home button.

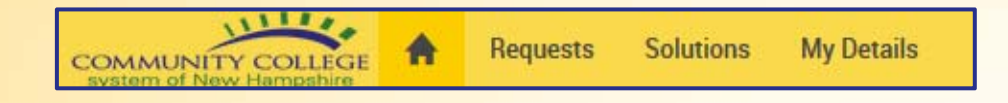

**2.** To change the view of your requests, click on the arrow for the drop down menu at the top left of your homepage and choose a category.

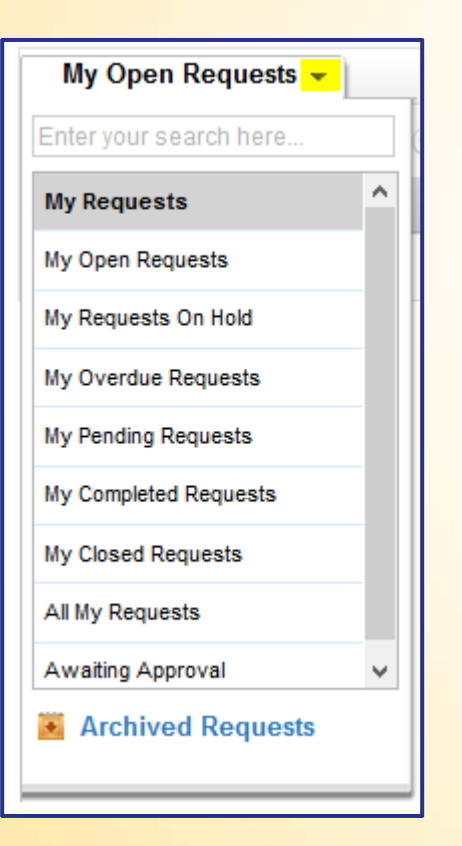

#### **How to Respond to a Request/Ticket**

You can respond to a Request/Ticket by replying to the email you received from the helpdesk, or you can respond from the ticket as shown below.

- **1.** Open your request and click **Reply** at the top.
- **2.** Then enter your response in the email message box that opens up and click **Add**.

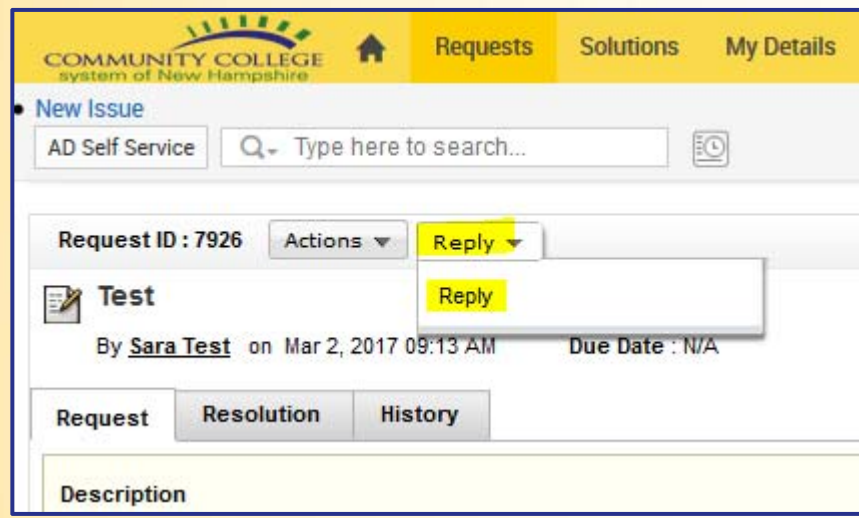

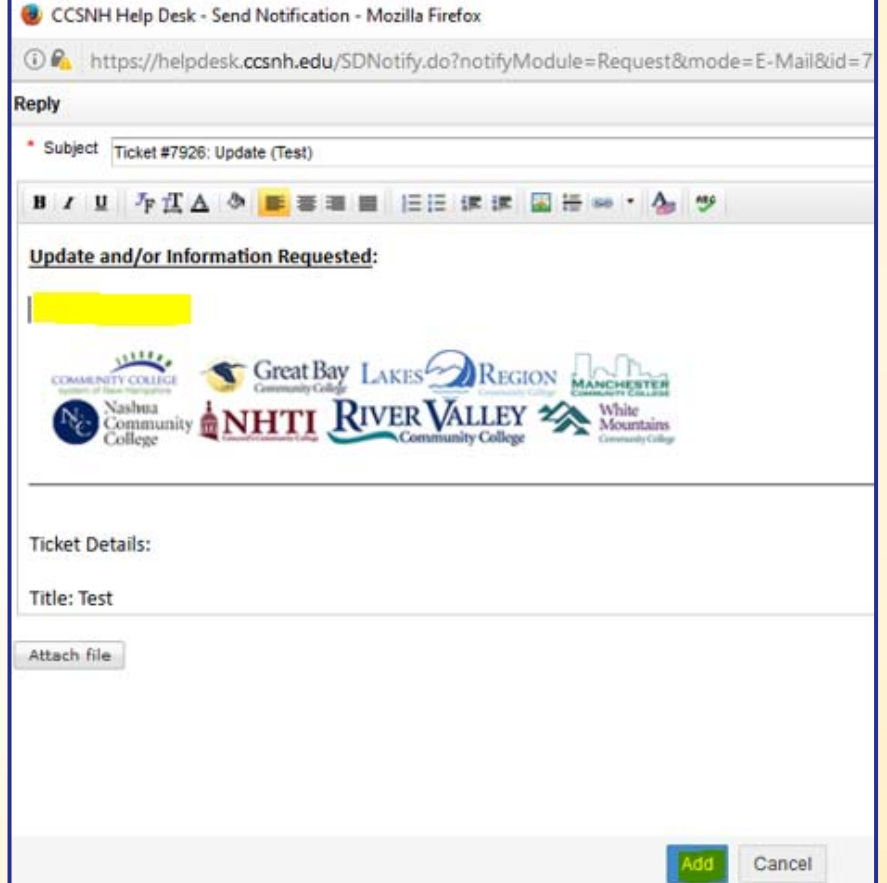

#### **How to Open a Request/Ticket with another CCSNH Location**

For all locations, except NHTI, please use https://helpdesk.ccsnh.edu to submit a request.

When submitting your request, you're able to choose a location from the first drop down menu (as shown below).

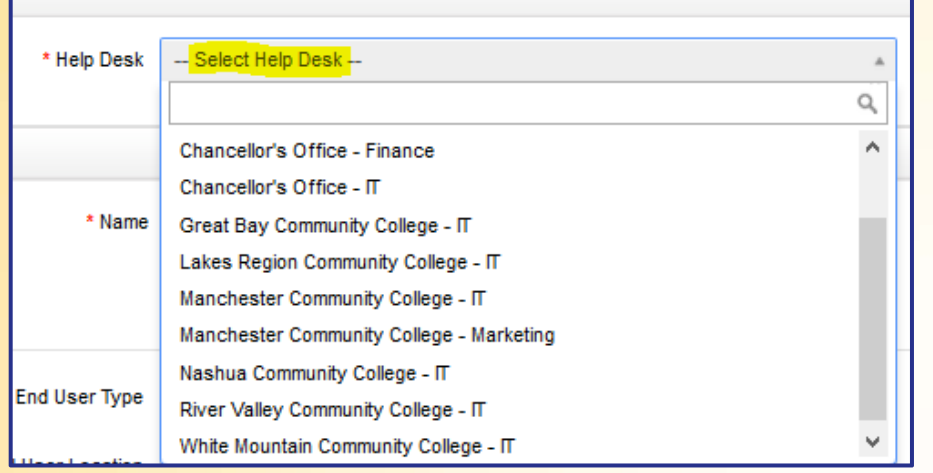

To submit a request to the **NHTI helpdesk**, please email NHTIhelpdesk@ccsnh.edu or call the helpdesk at 603‐230‐4063.

#### **How to Reopen a Request/Ticket that has been Closed**

*Note: When a ticket is Resolved by the technician, it remains open for 24 hours to allow you time to respond. If you do not respond within 24 hours, the ticket is automatically closed.*

**1.** Click on the Requests tab on the top menu next to the home button.

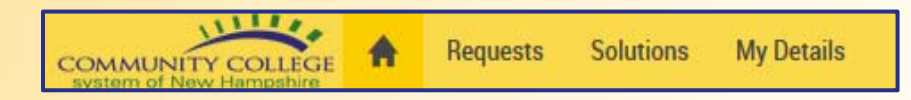

**2.** Click on the arrow for the drop down menu at the top left of your homepage and choose My Closed Requests.

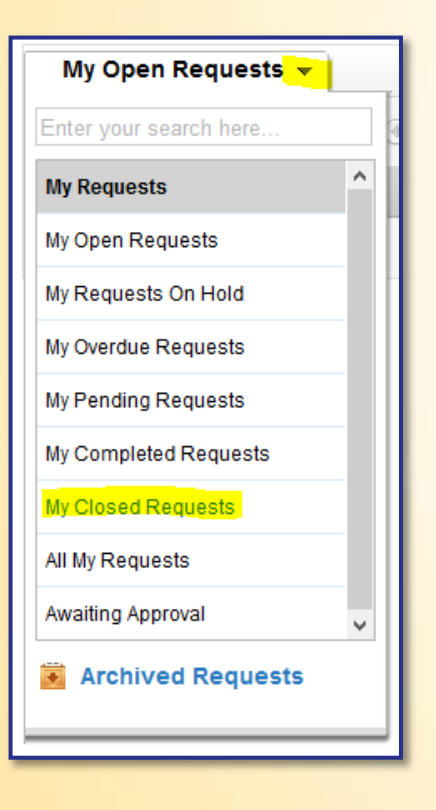

- **3.** Click on Reopen at the top next to your Request ID number.
- **4.** Enter a note to the technician in the notification box that pops up.
- **5.** Click Add at the bottom of the notification box.
- **6.** The technician that was assigned to this ticket will receive a notification that the ticket has been reopened.

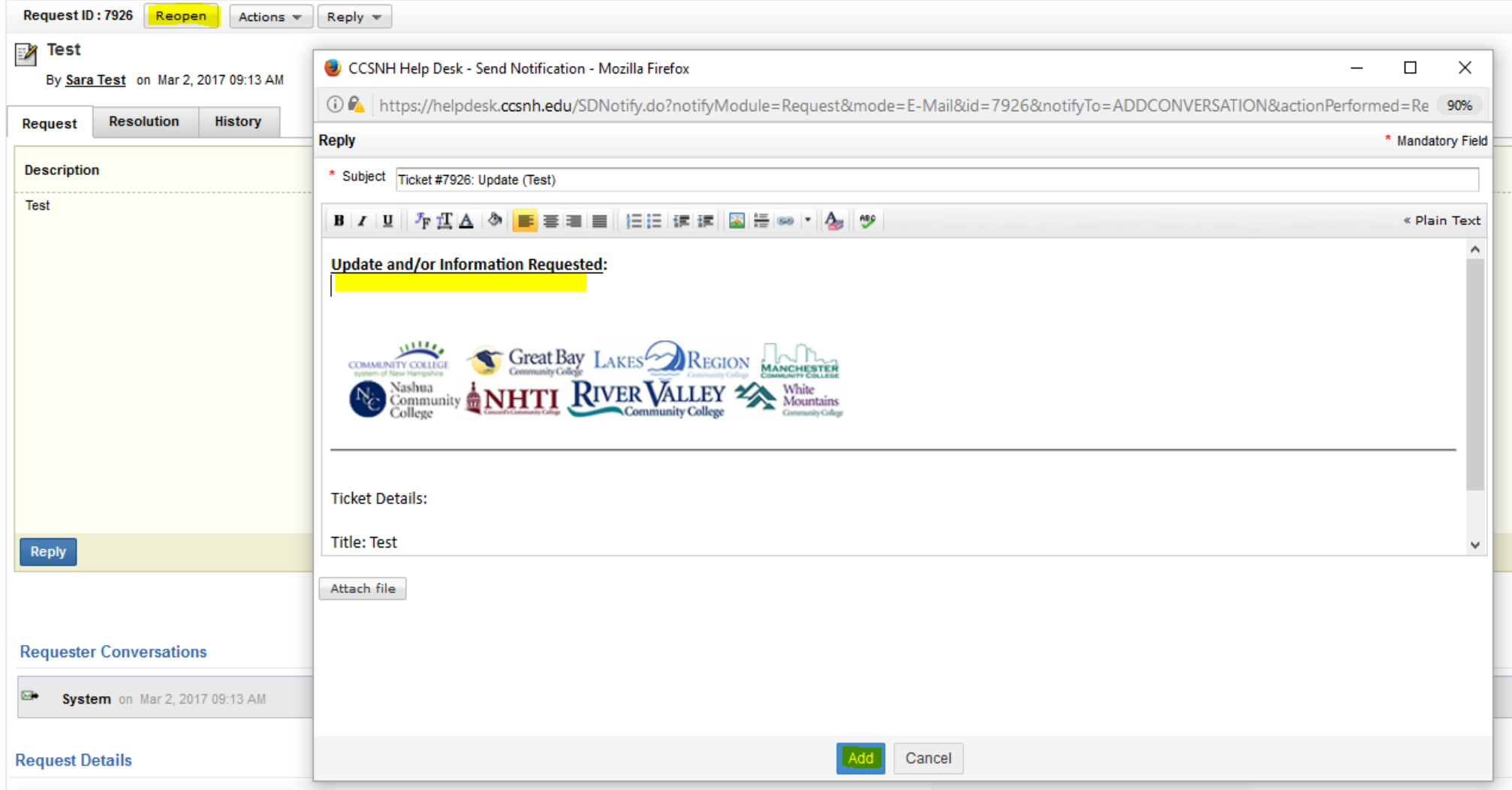

### *Please Contact your Local IT Department*

#### *If You Have Questions About Using The CCSNH Helpdesks.*

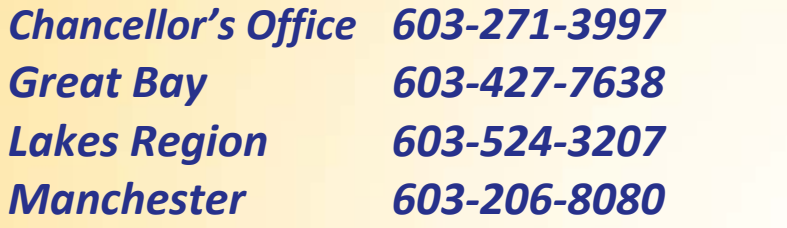

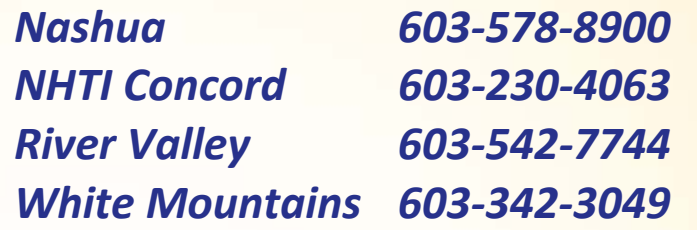

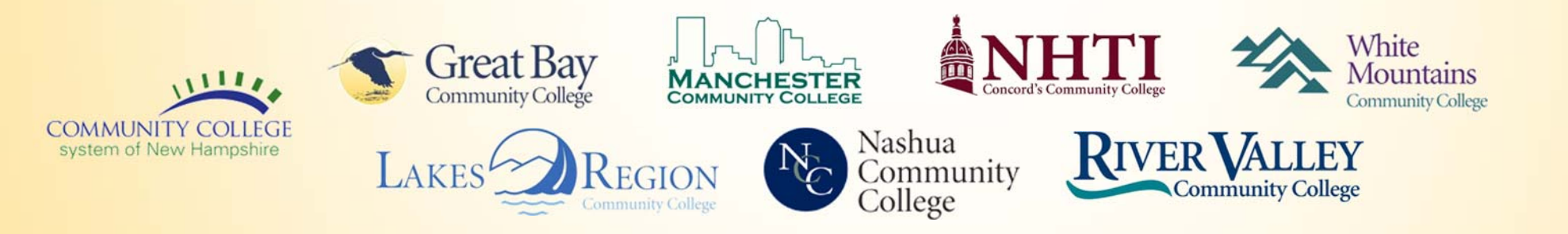